# TERRAFORM REALSTATE LIMITED

# 33<sup>RD</sup> ANNUAL REPORT

2017-2018

# TERRAFORM REALSTATE LIMITED

CIN: L27200MH1985PLC035841

# 33<sup>RD</sup> Annual Report

### 2017-2018

**BOARD OF DIRECTORS** 

Mr. Kishor N. Shah

: Managing Director

Mr. Vimal K. Shah Mr. Naniesh K. Shah : Director

Mrs. Anjali Bhagia

: Director

Mr. Gautam Rajan Mr. Hemal Haria : Independent Director : Independent Director

#### KEY MANAGERIAL PERSONNEL

Ms. Rajeshree Chougule

: Company Secretary

Mr. Chintan Shah

: Chief Financial Officer

STATUTORY AUDITORS

Pulindra Patel & Co., Chartered Accountants

SECRETARIAL AUDITORS

Dholakia & Associates LLP., Company Secretaries

REGISTERED OFFICE

Godrej Coliseum, A-Wing 1301, 13<sup>th</sup> Floor,

behind Everard Nagar, Off Eastern Express Highway.

Sion (East), Mumbai 400 022.

E-MAIL

secretarial@terraformrealty.com

WEBSITE

www.terraformrealstate.com

#### REGISTRARS & SHARE TRANSFER AGENTS

**Satellite Corporate Services Private Limited (SCSPL)** 

Unit No.49, Building No.13AB, 2<sup>nd</sup> Floor, Samhita

Commercial Co-Op Society Ltd., Off Andheri Kurla Road,

MTNL Lane, Sakinaka, Mumbai 400072.

W: www.satellitecorporate.com E: service@satellitecorporate.com

## TERRAFORM REALSTATE LIMITED

Corporate Identity Number: L27200MH1985PLC035841

#### **NOTICE**

Notice is hereby given that the 33<sup>rd</sup> Annual General Meeting of the Members of **TERRAFORM REALSTATE LIMITED** will be held on Friday, 28<sup>th</sup> September, 2018 at 4.00 P.M. at the Registered Office of the Company at Godrej Coliseum, A-Wing 1301, 13<sup>th</sup> Floor, behind Everard Nagar, Off Eastern Express Highway, Sion (East), Mumbai 400 022 to transact the following business:

#### **ORDINARY BUSINESS:**

- 1. To receive, consider and adopt the Financial Statements of the Company for the financial year ended 31<sup>st</sup> March, 2018 including audited Balance Sheet as at 31<sup>st</sup> March, 2018 and the Statement of Profit and Loss Account for the year ended on that date and the Reports of Board of Directors and Auditors' thereon.
- 2. To appoint a Director in place of Mr. Nainesh K. Shah (DIN: 00715505), who retires by rotation in terms of Section 152(6) of the Companies Act, 2013 and being eligible offers himself for reappointment.
- 3. To consider and, if thought fit, to pass the following resolution as an Ordinary Resolution;

"RESOLVED that in partial modification of the resolution passed at the 32<sup>nd</sup> Annual General Meeting held on 28<sup>th</sup> September, 2017 and pursuant to the enforcement of first proviso and explanation of Section 139 of the Companies Act, 2013 read with Rule 3(7) of the Companies (Audit and Auditors) Rules 2014, and all other applicable sections read with relevant rules under the Companies Act, 2013 (including any statutory modifications or re-enactment thereof for the time being in force) that M/s. Pulindra Patel & Co., Chartered Accountants, having the ICAI Registration No.111777W, who were appointed as the Statutory Auditors of the Company, to hold office from the conclusion of the 37<sup>th</sup> Annual General Meeting shall continue to hold office till the conclusion of the 40<sup>th</sup> Annual General Meeting without any ratification from the members at a remuneration inclusive of Goods and Service tax and such other tax(es) (as may be applicable) and reimbursement of all out-of-pocket expenses (including terms of payment) as may be mutually agreed between the Board of Directors of the Company and the Auditors."

#### **SPECIAL BUSINESS:**

4. TO APPOINT OF MRS. ANJALI BHAGIA (DIN: 07974745) AS A DIRECTOR OF THE COMPANY

To consider and if thought fit, to pass with or without modification(s) the following resolution as an Ordinary Resolution:

Regd. Off.: Godrej Coliseum, Λ-Wing 1301, 13<sup>th</sup> Floor, behind Everard Nagar, Off Eastern Express Highway, Sion (East), Mumbai 400 022. Tel: +91(22) 62704900. Web: <a href="www.Terraformrealstate.com">www.Terraformrealstate.com</a> E-mail: <a href="mailto:secretarial@terraformrealty.com">secretarial@terraformrealty.com</a>

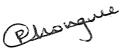

"RESOLVED THAT pursuant to the provisions of Section 160 of the Companies Act, 2013, including any statutory modification or re-enactment thereof for the time being in force and the Article 28 of Articles of Association of the Company, Mrs. Anjali Bhagia, having DIN: 07974745 who was appointed as an Additional Director by the Board of Directors effective from 14<sup>th</sup> November, 2017 and who holds office up to the date of this Annual General Meeting, be and is hereby appointed as Director of the Company."

By order of the Board of Directors
For TERRAFORM REALSTATE LIMITED

Chonque

RAJESHREE CHOUGULE COMPANY SECRETARY

PLACE

: MUMBAI

DATE

: **SEPTEMBER 3<sup>RD</sup>, 2018** 

#### **NOTES:**

- A MEMBER ENTITLED TO ATTEND AND VOTE AT THE ANNUAL 1. GENERAL MEETING IS ENTITLED TO APPOINT A PROXY TO ATTEND AND VOTE ON A POLL INSTEAD OF HIM/ HER AND THAT PROXY NEED NOT BE A MEMBER OF THE COMPANY. THE INSTRUMENT OF PROXY SHOULD, HOWEVER, BE DEPOSITED AT THE REGISTERED OFFICE OF THE **COMPANY** NOT LESS THAN 48 **HOURS BEFORE** THE COMMENCEMENT OF THE MEETING. A PROXY FORM IS ANNEXED TO THIS NOTICE.
- 2. Pursuant to the provision of section 105 of the Companies act, 2013. A person can act as proxy on behalf of Members not exceeding fifty (50) and holding in the aggregate not more than ten percent (10%) of the total share Capital of the Company carrying Voting rights. A member holding more than 10% of the total share capital of the Company carrying voting rights may appoint a single person as proxy and such person shall not act as proxy for any other person or shareholder.
- 3. During the period beginning 24 hours before the time fixed for the commencement of the Meeting and ending with the conclusion of the Meeting, a Member would be entitled to inspect the proxies lodged at any time during the business hours of the Company, provided that not less than three days of notice in writing is given to the Company.
- 4. The Register of Members and Share Transfer Books of the Company shall remain closed from Thursday, September 27, 2018 to Friday, September 28, 2018.

Pharque

- As per the provision of the Companies Act, 2013, facility for making nomination is available to the members in respect of the shares held by them. Nomination forms can be obtained from the Company's Registrars and Transfer Agents by Members holding shares in physical form. Members holding shares in electronic form may obtain Nomination forms from their respective Depository Participant.
- 6. Section 20 of the Companies Act, 2013 permits service of documents on members by a Company through electronic mode. Hence, in accordance with the Companies Act, 2013 read with the Rules framed thereunder, the Annual Report 2017-18 is being sent through electronic mode to those Members whose e-mail addresses are registered with the Company/Depository Participant unless any Member has requested for a physical copy of the Report. For Members who have not registered their e-mail addresses, physical copies of the Annual Report 2017-18 are being sent by the permitted modes. Members may note that the Annual Report 2017-18 will also be available on the Company's website <a href="www.terraformrealstate.com">www.terraformrealstate.com</a> and Members who have not registered their email addresses so far are requested to register their email address for receiving all communication including Annual Report, Notices, Circulars, etc. from the Company electronically.
- 7. Members holding shares in physical mode are requested to consider converting their holding to dematerialized form to eliminate all risks associated with physical shares for ease of portfolio management. Members may contact the Company or Sateilliate Corporate Services Private Limited (Share Transfer Agent) for assistance in this regard. As per Notification notified by Securities Exchange Board of India (SEBI) on 8<sup>th</sup> June, 2018 vide Notification No. SEBI/LAD-NRO/ GN/ 2018/ 24 by issuing under SEBI (LISTING OBLIGATIONS AND DISCLOSURE REQUIREMENTS) (FOURTH AMENDMENT) REGULATIONS, 2018 that except in case of transmission or transposition of securities, requests for effecting the transfer of securities shall not be processed unless the securities are held in the dematerialized form with a depository. In other words, there will not be any transfer of physical 5<sup>th</sup> share after December 2018. So. please note the same.
- 8. To support the 'Green Initiative', Members who have not registered their e-mail addresses are requested to register the same with Sateilliate Corporate Services Private Limited/ Depository Participant.
- 9. To prevent fraudulent transactions, Members are advised to exercise due diligence and notify the Company of any change in address or demise of any member as soon as possible.
- 10. Member who is desirous of getting any information as regard to the business to be transacted at the meeting are requested to write to the Company their queries at least seven days in advance of the Meeting in order to keep the information required readily available at the Meeting.

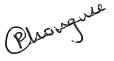

#### **UPDATION OF MEMBERS DETAILS:**

11. The format of the Register of Members prescribed by the Ministry of Corporate Affairs under the Companies Act, 2013 requires the Company/ Registrars and Transfer Agents to record additional details of Members, including their permanent Account Number details (PAN), E-mail address, Bank details for payment of dividend, etc. Further, the Securities and Exchange Board of India has mandated the submission of PAN by every participant in the securities market. Therefore, request to all members who hold the shares in Physical mode and still not provided their PAN details to the Company or Registrar and Transfer Agent please provide the same as soon as possible.

A form for capturing the above details is appended in the Annual Report 2017-18. Members holding shares in physical form are requested to submit the filled in form to the Company or its Registrars and Transfer Agents. Members holding shares in electronic form are requested to submit the details to their respective Depository Participants.

#### 12. PROCESS FOR MEMBERS OPTING FOR E-VOTING

#### **VOTING THROUGH ELECTRONIC MEANS**

- 1. In compliance with provisions of Section 108 of the Companies Act, 2013, Rule 20 of the Companies (Management and Administration) Rules, 2014 as amended by the Companies (Management and Administration) Amendment Rules, 2015 and Regulation 44 of the Securities and Exchange Board of India (Listing Obligation and Disclosure Requirements) Regulation, 2015 (Listing Regulations), the Company is pleased to provide members a facility to exercise their right to vote on resolutions proposed to be considered at the 33<sup>rd</sup> Annual General Meeting (AGM) by electronic means and the business may be transacted through e-Voting Services. The facility of casting the votes by the members using an electronic voting system from a place other than venue of the Annual General Meeting ("remote e-voting") will be provided by National Securities Depository Limited (NSDL).
- 2. The facility for voting through ballot paper shall be made available at the Annual General Meeting and the Members attending the meeting who have not cast their vote by remote e-voting shall be able to exercise their right at the Meeting through ballot paper.
- 3. The Members who have cast their vote by remote e-voting prior to the Annual General Meeting may also attend the Annual General Meeting but shall not be entitled to cast their vote again.

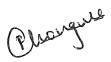

4. The remote e-voting period commences on Tuesday, September 25, 2018 (10.00 a.m. IST) and ends on Thursday, September 27, 2018 (5.00 p.m. IST). During this period, Members of the Company holding shares either in physical form or in dematerialised form, as on the cut-off date of Friday, September 21, 2018, may cast their vote by remote e-voting. The remote e-voting module shall be disabled by NSDL for voting thereafter. Once the vote on a resolution is cast by the members, the Member shall not be allowed to change the vote subsequently.

#### 5. How do I vote electronically using NSDL e-Voting system?

The way to vote electronically on NSDL e-Voting system consists of "Two Steps" which are mentioned below:

Step 1: Log-in to NSDL e-Voting system at <a href="https://www.evoting.nsdl.com/">https://www.evoting.nsdl.com/</a>

Step 2: Cast your vote electronically on NSDL e-Voting system.

#### **Details on Step 1 is mentioned below:**

#### How to Log into NSDL e-Voting website?

- I. Visit the e-Voting website of NSDL. Open web browser by typing the following URL: <a href="https://www.evoting.nsdl.com/">https://www.evoting.nsdl.com/</a> either on a personal Computer or on a mobile.
- II. Once the home page of e-Voting system is launched, click on the icon "Login" which is available under 'Shareholders' section.
- III. A new screen will open. You will have to enter your user ID, your Password and a Verification Code as shown on the screen.

Alternatively, if you are registered for NSDL eservices i.e. IDEAS, you can log-in at https://eservices.nsdl.com/ with your existing IDEAS login. Once you log-in to NSDL eservices after using your log-in credentials, click on e-Voting and you can proceed to step 2 i.e. cast your vote electronically.

**IV.** Your User ID details are given below:

| Manner of holding shares i.e. Demat (NSDL) or physical     | Your USER ID is:                                |
|------------------------------------------------------------|-------------------------------------------------|
| a) For Members who hold shares in demat account with NSDL. | 8 Character DP ID followed by 8 Digit Client ID |

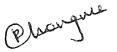

|                                                | For example if your DP ID is IN300*** and Client ID is 12***** then your user ID is IN300***12*****                                                    |
|------------------------------------------------|----------------------------------------------------------------------------------------------------|
| b) For Members holding shares in Physical Form | EVEN Number followed by Folio Number registered with the Company For example if folio number is 001*** and EVEN is 109607 then user ID is 109607001*** |

#### V. Your password details are given below:

- a) If you are already registered for e-Voting, then you can user your existing password to login and cast your vote.
- b) If you are using NSDL e-Voting system for the first time, you will need to retrieve the 'initial password' which was communicated to you. Once you retrieve your 'initial password', you need to enter the 'initial password' and the system will force you to change your password.
- c) How to retrieve your 'initial password'?
  - (i) If your email ID is registered in your demat account or with the Company, your 'initial password' is communicated to you on your email ID. Trace the email sent to you from NSDL from your mailbox. Open the email and open the attachment i.e. a .pdf file. Open the .pdf file. The password to open the .pdf file is your 8 digit client ID for NSDL account or folio number for shares held in physical form. The .pdf file contains your 'User ID' and your 'initial password'.
  - (ii) In case a Member receives physical copy of the Notice of Annual General Meeting (for members whose email ID is not registered with the Company or requesting physical copy) then 'initial password' provided as below on the attendance Sheet of the Annual General Meeting.
- VI. If you are unable to retrieve or have not received the 'initial password' or have forgotten your password:
  - a) Click on "Forgot User Details/ Password?" (If you are holding shares in your demat account with NSDL) option available on www.evoting.nsdl.com.

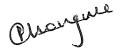

- b) **Physical User Rest Password?"** (If you are holding shares in physical mode) option available on <a href="https://www.evoting.nsdl.com">www.evoting.nsdl.com</a>
- c) If you are still unable to get the password by aforesaid two options, you can send a request at <a href="mailto:evoting@nsdl.co.in">evoting@nsdl.co.in</a> mentioning your demat account number/folio number, your PAN, your name and your registered address.
- VII. After entering your password, tick on Agree to "Terms and Conditions" by Selecting on the check box.
- VIII. Now, your will have to click on "Login" button.
- **IX.** After you click on the "Login" button, Home page of e-Voting will open.

#### Details on Step 2 is given below:

#### How to cast your vote electronically on NSDL e-Voting system?

- I. After successful login at Step 1, you will be able to see the Home page of e-Voting. Click on e-Voting. Then, click on Active Voting Cycles.
- II. After click on Active Voting Cycles, you will be able to see all the companies "EVEN" (In that, Terraform Realstate Limited: EVEN No. 109607) and whose voting cycle is in active status.
- III. Select "EVEN" of company for which you wish to cast your vote.
- IV. Now you are ready for e-Voting as the Voting page opens.
- V. Cast your vote by selecting appropriate options i.e. assent or dissent, verify/ modify the number of shares for which you wish to cast your vote and click on "Submit" and also "Confirm" when prompted.
- VI. Upon confirmation, the message "Vote cast successfully" will be displayed.
- VII. You can also take the printout of the votes cast by you by clicking on the print option on the confirmation page.
- VIII. Once you confirm your vote on the resolution, you will not be allowed to modify your vote.

Placuque

#### 13. General Guidelines for shareholders

- 1. Institutional shareholders (i.e. other than individuals, HUF, NRI etc.) are required to send scanned copy (PDF/JPG Format) of the relevant Board Resolution/Authority letter etc. with attested specimen signature of the duly authorized Signatory(ies) who are authorized to vote, to the Scrutinizer by email to bvdholakia@mrugacslcom with a copy marked to evoting@nsdl.co.in.
- 2. It is strongly recommended not to share your password with any other person and take utmost care to keep your password confidential. Login to the e-voting website will be disabled upon five unsuccessful attempts to key in the correct password. In such an event, you will need to go through the "Forgot User Details/Password?" or "Physical User Reset Password?" option available on <a href="https://www.evoting.nsdl.com">www.evoting.nsdl.com</a> to reset the password.
- 3. In case of any queries, you may refer the Frequently Asked Questions (FAQs) for Shareholders and e-voting user manual for Shareholders available at the download section of <a href="www.evoting.nsdl.com">www.evoting.nsdl.com</a> or call on toll free No.1800-222-990 or send a request at evoting@nsdl.co.in.
- 14. If you are already registered with NSDL for remote e-voting then you can use your existing user ID and password/PIN for casting your vote.
- 15. The voting rights of members shall be in proportion to their shares of the paid up equity share capital of the Company as on the cut-off date of 21<sup>st</sup> September 2018.
- 16. Any person, who acquires shares of the Company and become member of the Company after dispatch of the notice and holding shares as of the cut-off date i.e. 21<sup>st</sup> September 2018, may obtain the login ID and password by sending a request at evoting@nsdl.co.in or service@satellitecorporate.com.
  - However, if you are already registered with NSDL for remote e-voting then you can use your existing user ID and password for casting your vote. If you forgot your password, you can reset your password by using "Forgot User Details/Password" option available on <a href="https://www.evoting.nsdl.com">www.evoting.nsdl.com</a> or contact NSDL at the following toll free No.: 1800-222-990.
- 17. The Chairman shall, at the Annual General Meeting at the end of discussion on the resolutions on which voting is to be held, allow voting with the assistance of scrutinizer, by use of Ballot Paper for all those Members who are present at the Annual General Meeting but have not cast their votes by availing the remote e-voting facility.

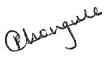